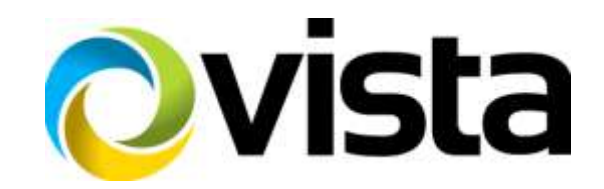

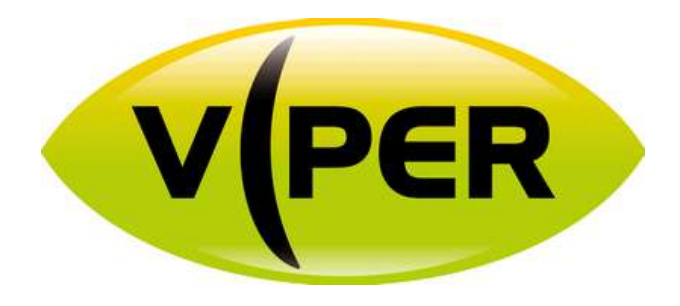

# **H265 32 and 16 channel**

# **Quick Set-up Guide**

*Please read this manual thoroughly before use and keep it handy for future reference.*

#### <span id="page-2-0"></span>**Before You Begin**

Read these instructions before installing or operating this product.

**Note:** This installation should be made by a qualified service person and should conform to local codes. This manual provides installation and operation information. To use this document, you must have the following minimum qualifications:

- A basic knowledge of CCTV systems and components
- A basic knowledge of electrical wiring and low-voltage electrical connections

#### <span id="page-2-1"></span>**Intended use**

Only use this product for its designated purpose; refer to the product specification and user documentation. **Customer Support**

<span id="page-2-2"></span>For assistance in installing, operating, maintaining and troubleshooting this product refer to this document and any other documentation provided. If you still have questions, please contact Norbain Technical Support and Sales:

**Norbain SD, 210 Wharfedale Road, IQ Winnersh, Wokingham, Berkshire RG41 5TP, England. UK +44 (0) 118 912 5000**

**Note:** You should be at the equipment and ready with details before calling Technical Support. **Conventions Used in this Manual**

**Boldface** or button icons highlight command entries. The following **WARNING, CAUTION** and **Note** statements identify potential hazards that can occur if the equipment is not handled properly:

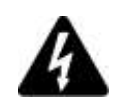

#### \* **WARNING:**

Improper use of this equipment can cause severe bodily injury or equipment damage.

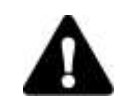

#### **\*\* Caution:**

amendments.

Improper use of this equipment can cause equipment damage.

**Note:** Notes contain important information about a product or procedure.

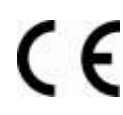

This apparatus is manufactured to comply with the radio interference. A Declaration of Conformity in accordance with the following EU standards has been made. The manufacturer declares that the product supplied with this document is compliant the provisions of

RoHS

All lead-free products offered by the company comply with the requirements of the European law on the Restriction of Hazardous Substances (RoHS) directive: 2011/65/EU, which means **COMPLIANT** our manufacture processes and products are strictly "lead-free" and without the hazardous substances cited in the directive.

the EMC Directive 2004/108/EC, the CE Marking Directive 93/68 EEC and all associated

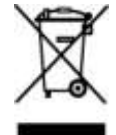

The crossed-out wheeled bin mark symbolizes that within the European Union the product must be collected separately at the product end-of-life. This applies to your product and any peripherals marked with this symbol. Do not dispose of these products as unsorted municipal waste.

\* This symbol indicates electrical warnings and cautions.

\*\* This symbol indicates general warnings and cautions.

NORBAIN SD reserves the right to make changes to the product and specification of the product from time to time without prior notice.

#### <span id="page-2-3"></span>**WARNINGS AND CAUTIONS:**

To reduce the risk of fire or electric shock, do not insert any metallic objects through the ventilation grills or other openings on the equipment.

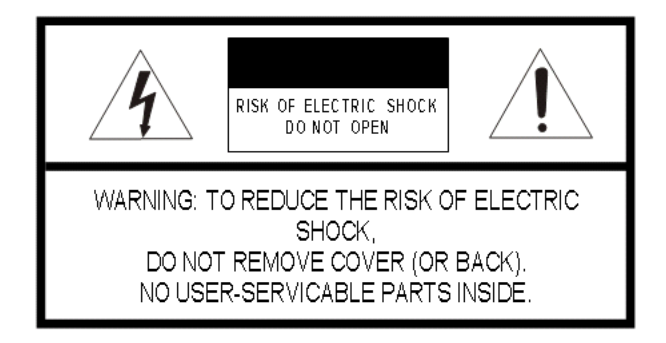

### **IMPORTANT SAFEGUARDS**

- 1. Read these instructions.
- 2. Keep these instructions.
- 3. Heed all warnings.
- 4. Follow all instructions.
- 5. Do not use this apparatus near water.
- 6. Clean only with dry cloth.
- 7. Do not block any ventilation openings. Install in accordance with the manufacturer's instructions.
- 8. Do not install near any heat sources such as radiators, heat registers, stoves, or other apparatus (including amplifiers) that product heat.
- 9. Do not defeat the safety purpose of the polarized or grounding-type plug. A polarized plug has two blades with one wider than the other. A grounding type plug has two blades and a third grounding prong. The wide blade or the third prong is provided for your safety. If the provided plug does not fit into your outlet, consult an electrician for replacement of the obsolete outlet.
- 10. Protect the power cord from being walked on or pinched particularly at plugs, convenience receptacles, and the point where they exit from the apparatus.
- 11. Only use attachments/accessories specified by the manufacturer.
- 12. Unplug this apparatus during lightning storms or when unused for long periods of time.
- 13. Refer all servicing to qualified service personnel. Servicing is required when the apparatus has been damaged in any way, such as power-supply cord or plug is damaged, liquid has been spilled or objects have fallen into the apparatus, the apparatus has been exposed to rain or moisture, does not operate normally, or has been dropped.
- 14. CAUTION THESE SERVICING INSTRUCTIONS ARE FOR USE BY QUALIFIED SERVICE PERSONNEL ONLY. TO REDUCE THE RISK OF ELECTRIC SHOCK DO NOT PERFORM ANY SERVICING OTHER THAN THAT CONTAINED IN THE OPERATING INSTRUCTIONS UNLESS YOU ARE QUALIFIED TO DO SO.
- 15. IEC60950-1/UL60950-1 or Certified/Listed Class 2 power source only.

#### **CE COMPLIANCE STATEMENT**

#### **WARNING**

This is a Class A product. In a domestic environment this product may cause radio interference in which case the user may be required to take adequate measures.

#### **CAUTION**

RISK OF EXPLOSION IF BATTERY IS REPLACED BY AN INCORRECT TYPE. DISPOSE OF USED BATTERIES ACCORDING TO THE INSTRUCTIONS.

### **Contents**

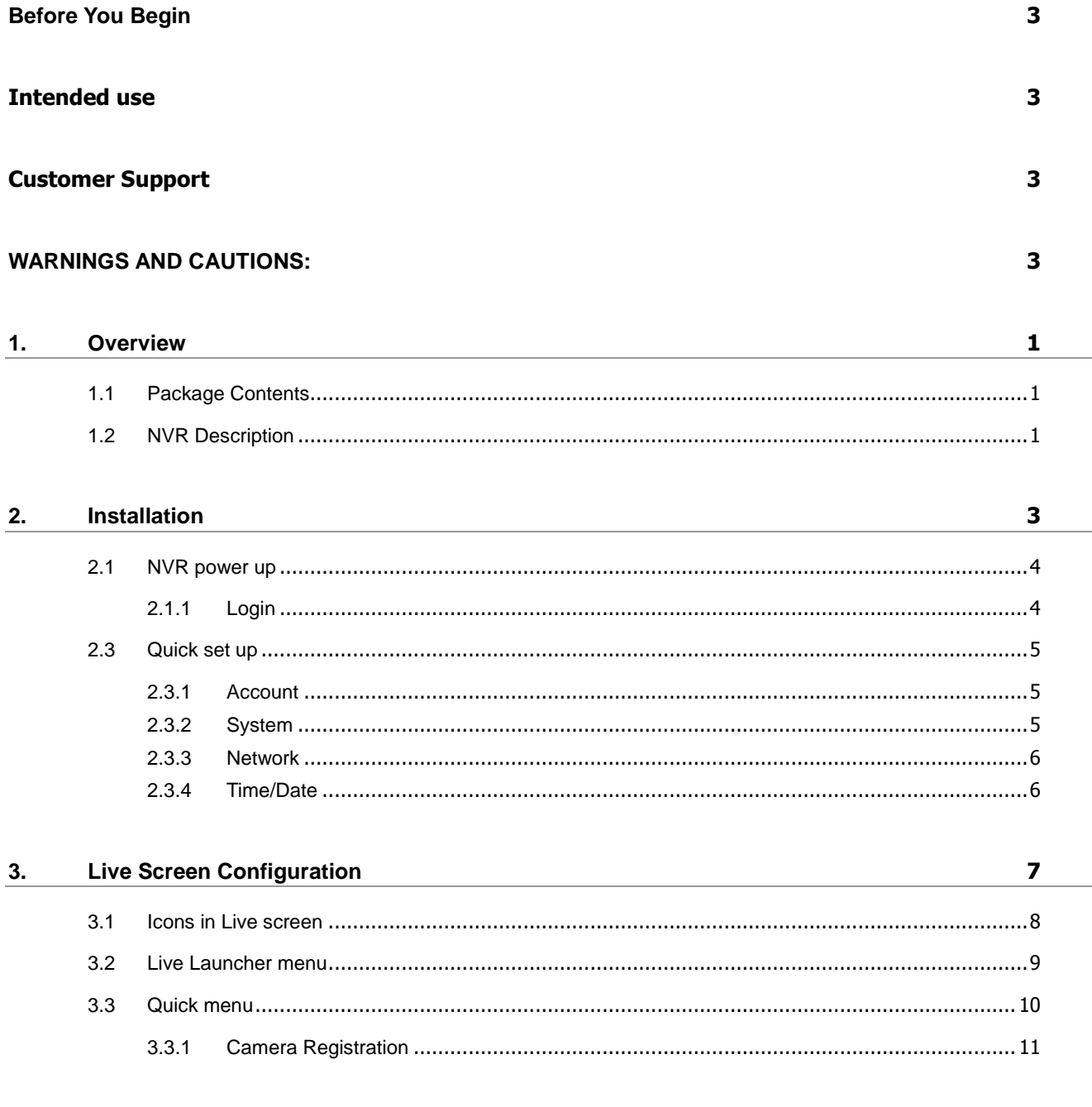

#### Setup menu 4.

 $12$ 

## <span id="page-6-0"></span>**1. Overview**

## <span id="page-6-1"></span>**1.1 Package Contents**

The device package contents consist of the following:

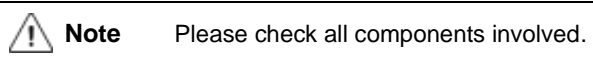

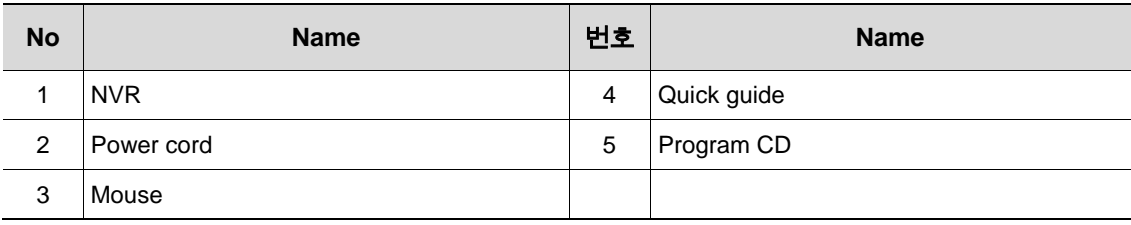

## <span id="page-6-2"></span>**1.2 NVR Description**

Each part is listed in the below:

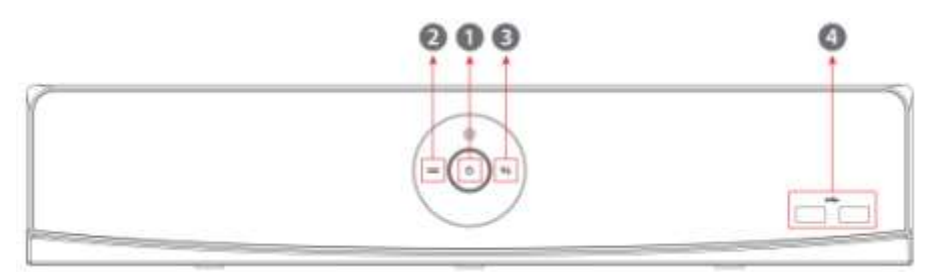

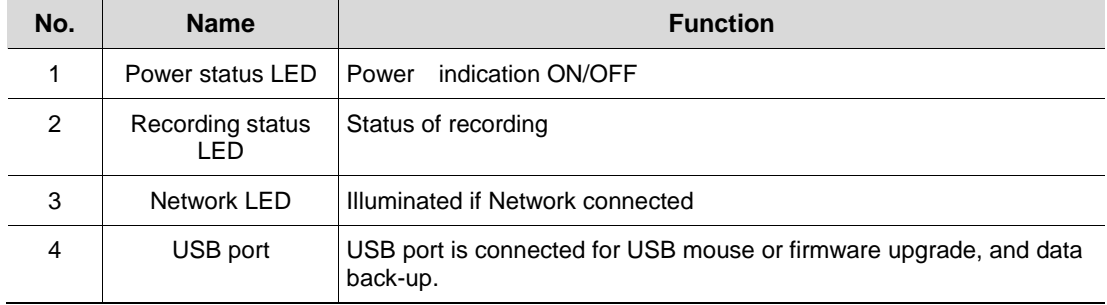

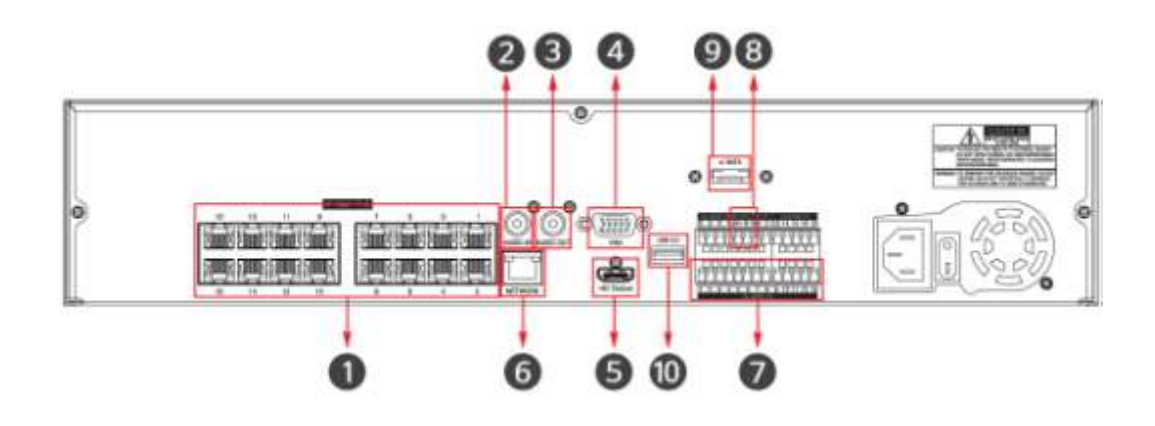

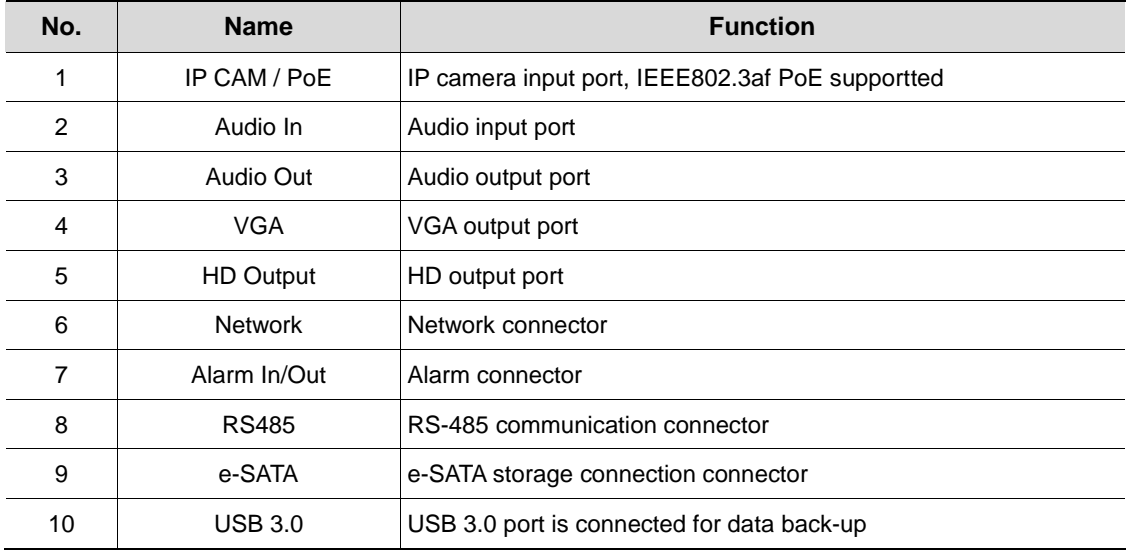

## <span id="page-8-0"></span>**2. Installation**

This chapter describes the way to install the Viper NVR

Rear panel connections.

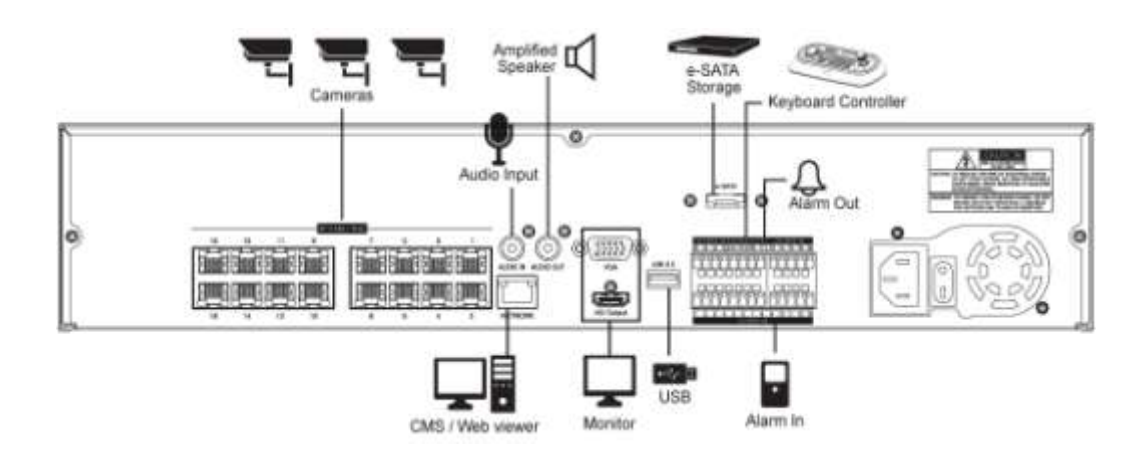

Start up process

- **1** Connect exterior devices
- **2** Power up the system
- **3** Enter menus to set up NVR

## <span id="page-9-0"></span>**2.1 NVR power up**

**1** When the NVR is powered unit will take a couple of minutes to boot, the following icons will be displayed in order ass it goes through it's booting cycle.

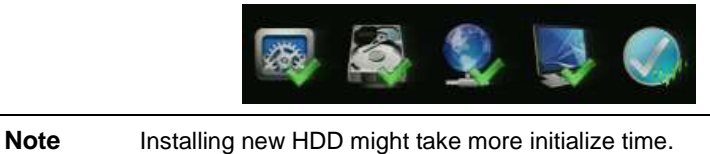

**2** With buzzer sounds, the start screen is presented.

### <span id="page-9-1"></span>**2.1.1 Login**

In **Log in** screen, enter the **ID**, **Password** and press **OK**.

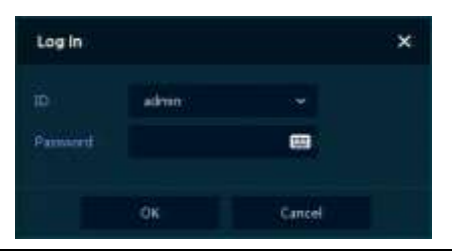

**Note** Default ID & Password is admin/admin

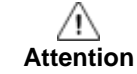

Please change password after login for extra security.

### <span id="page-10-0"></span>**2.3 Quick set up**

#### <span id="page-10-1"></span>**2.3.1 Account**

**1** Set **ID** and **Password**.

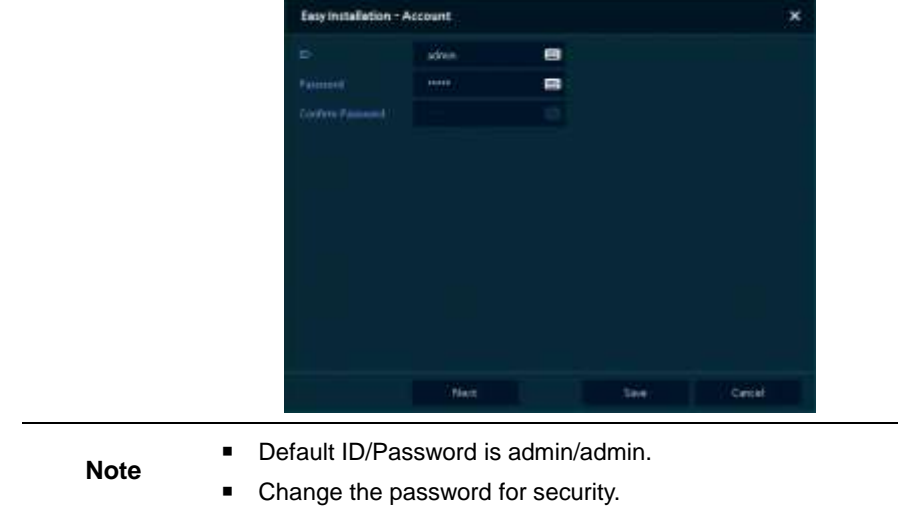

### <span id="page-10-2"></span>**2.3.2 System**

**1** Set each item in **System** setting screen.

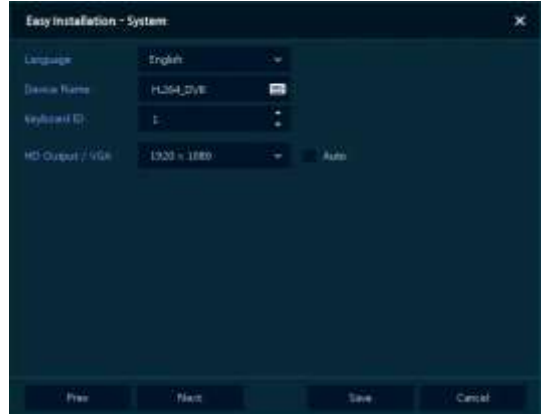

- Language: Select system language.
- Device Name: Enter the device name.
- Keyboard ID: To identify device usages in controlling NVR using a VIPER-KBD keyboard
- Ensure each NVR in the system has a separate ID
- HD Output / VGA: Set resolution of the monitor connected to the device. Clicking "Auto", the NVR will negotiate with the monitor to set best resolution

#### <span id="page-11-0"></span>**2.3.3 Network**

**1** Set each item in **Network** setting screen.

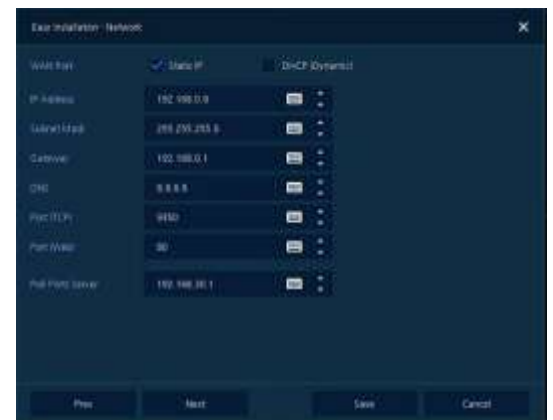

- WAN Port: Select whether to use static IP or dynamic IP.
- IP Address, Subnet Mask, Gateway, DNS, and Port: As for dynamic IP, enter information in each space.

### <span id="page-11-1"></span>**2.3.4 Time/Date**

**1** Set each item in **Time/Date** setting screen.

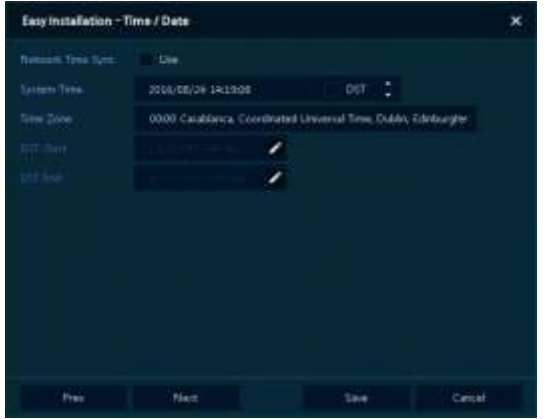

- Network Time Sync: Select network for synchronizing with time server.
- System Time: This can be set manually if required.
- Time Zone: Select time zone for the system being installed.
- DST Start/End: For applying Daylight saving time, set the application period.

# <span id="page-12-0"></span>**3. Live Screen Configuration**

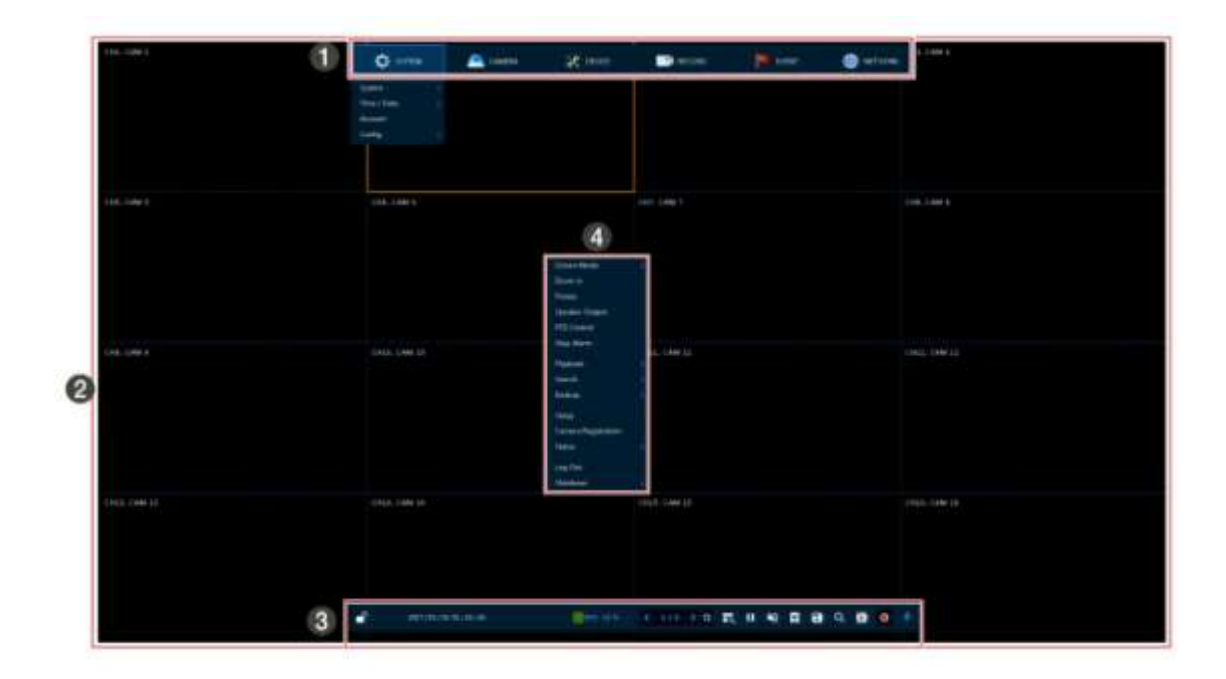

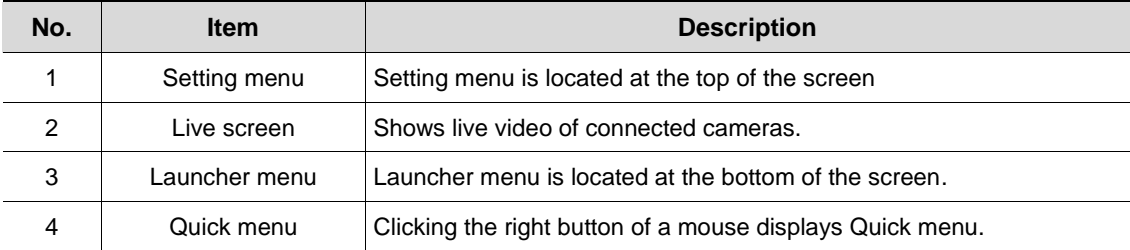

### <span id="page-13-0"></span>**3.1 Icons in Live screen**

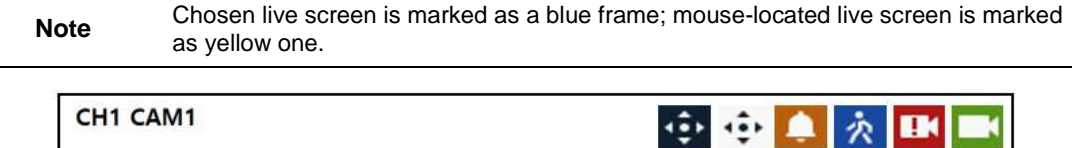

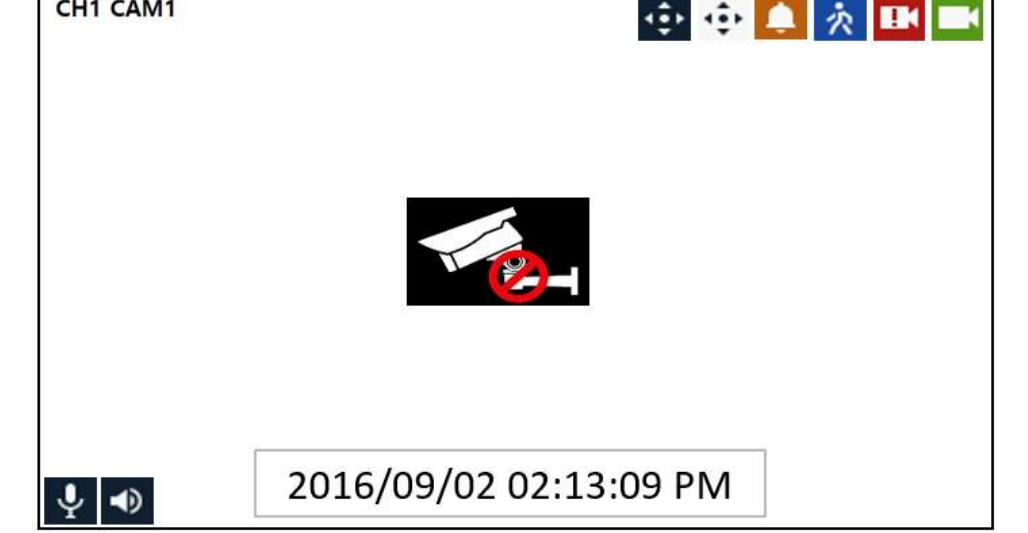

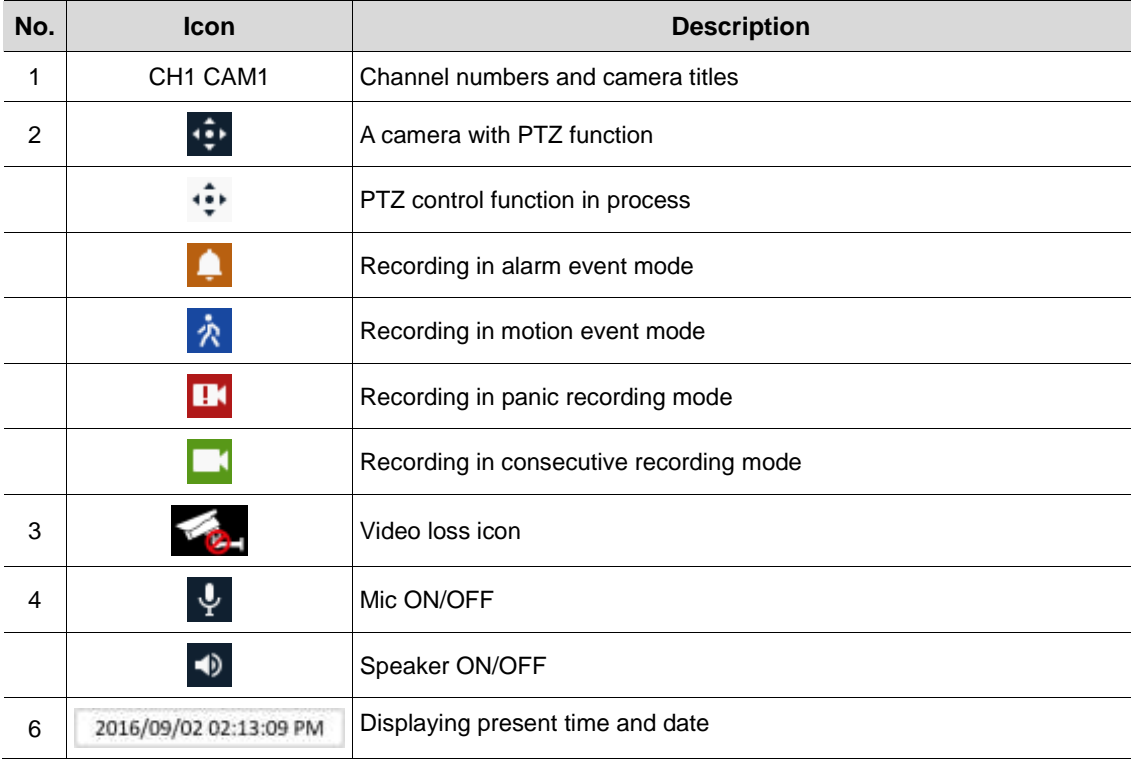

## <span id="page-14-0"></span>**3.2 Live Launcher menu**

This section describes Launcher menu in the bottom of the screen.

< 2/2 > 0 ff; ii < 0 ff a Q ff o F  $\mathcal{L}$ 2016/08/03 16:36:46 HDD 2 %

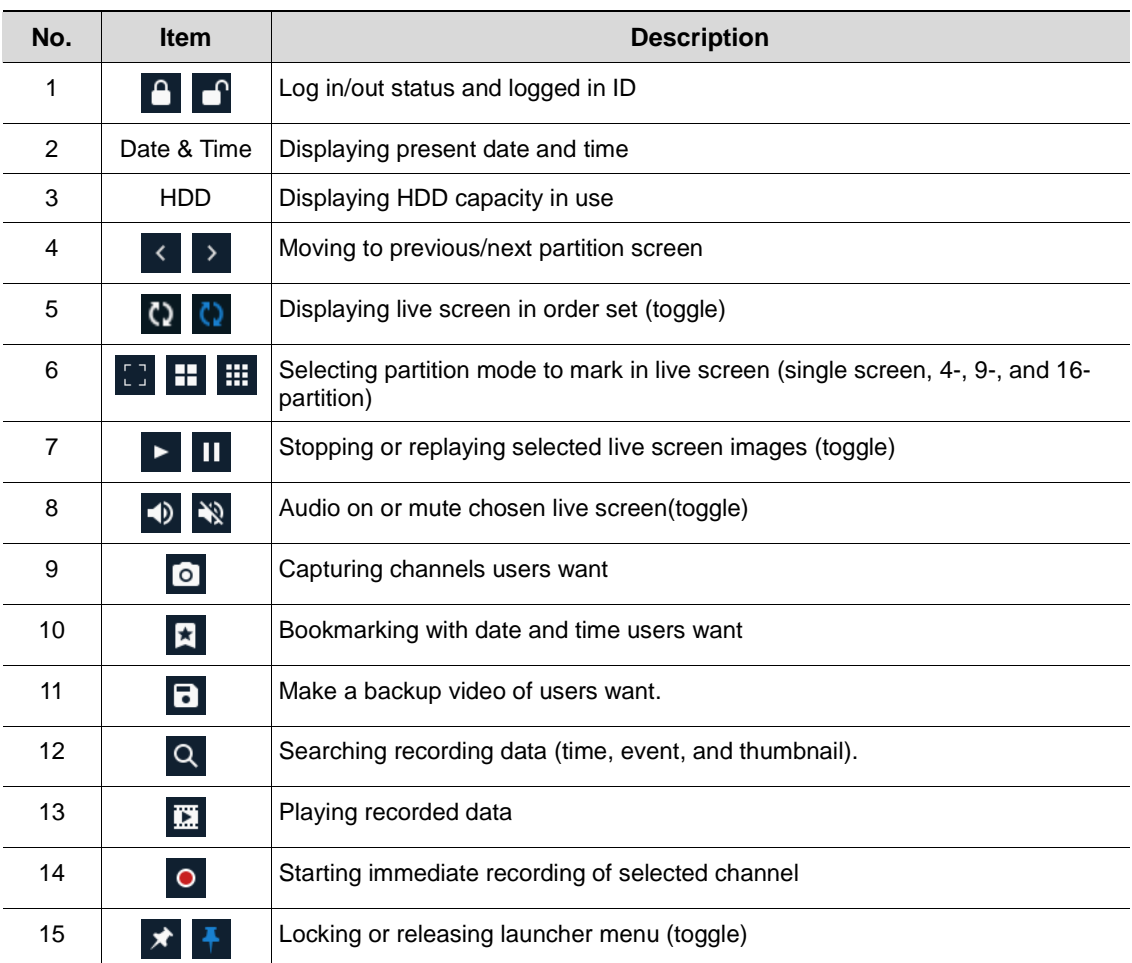

### <span id="page-15-0"></span>**3.3 Quick menu**

This section describes the Quick menu displayed when the users clicks the right button of the mouse in live screen.

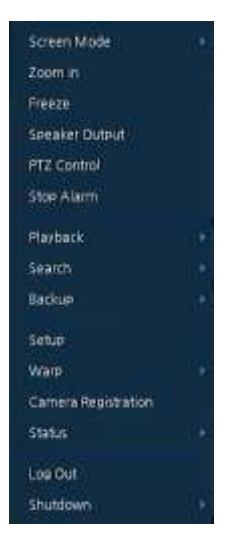

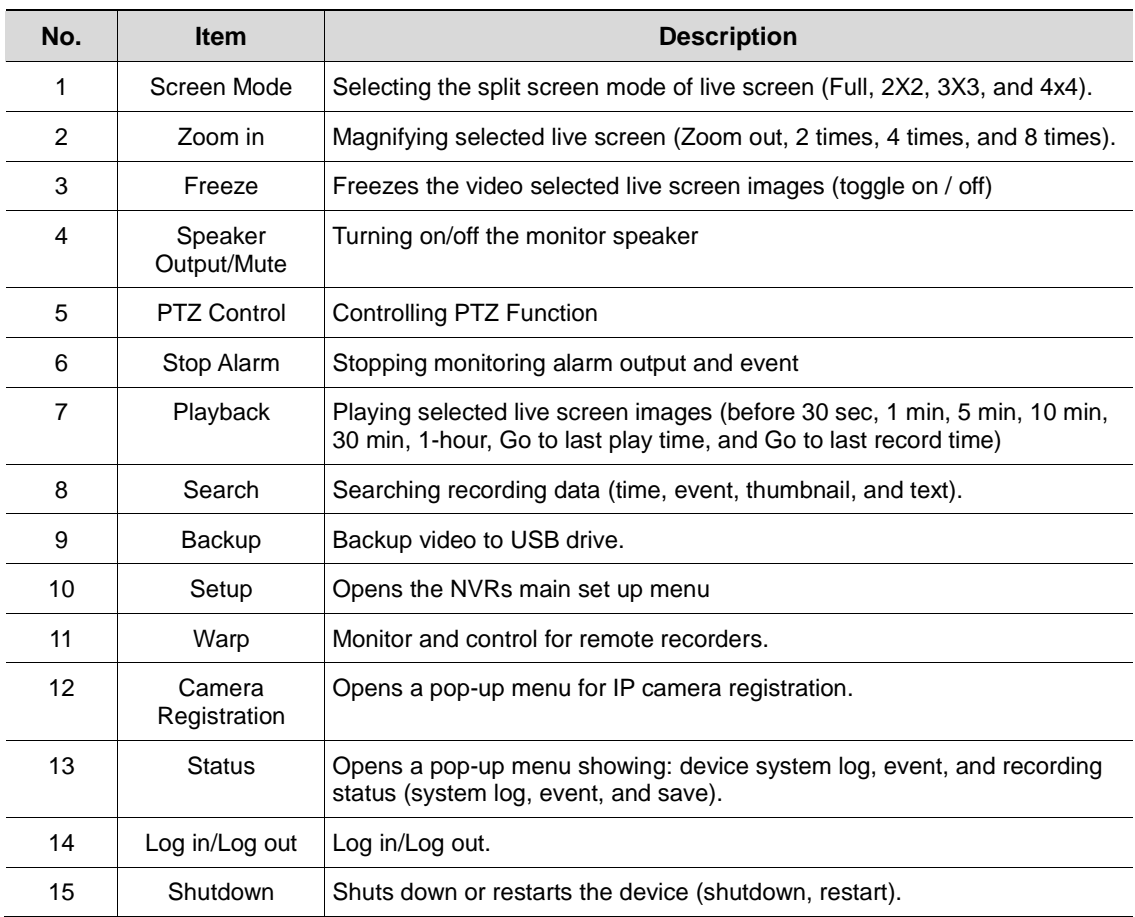

### <span id="page-16-0"></span>**3.3.1 Camera Registration**

Connection of IP cameras to the NVR

VK2 cameras and ONVIF compliant cameras (whose user name and password as default are "admin" and "admin") which are plugged directly into the PoE ports on the rear of the VIPER will be automatically registered and displayed.

For Camera with different User names and Password, or that are being connected via the Wide Area Network port need to be manually registered. Select the "Camera Registration" option within the menu to display the following screen, click on  $\Theta$ , the VIPER will now look for cameras on it's PoE ports and on the WAN port.

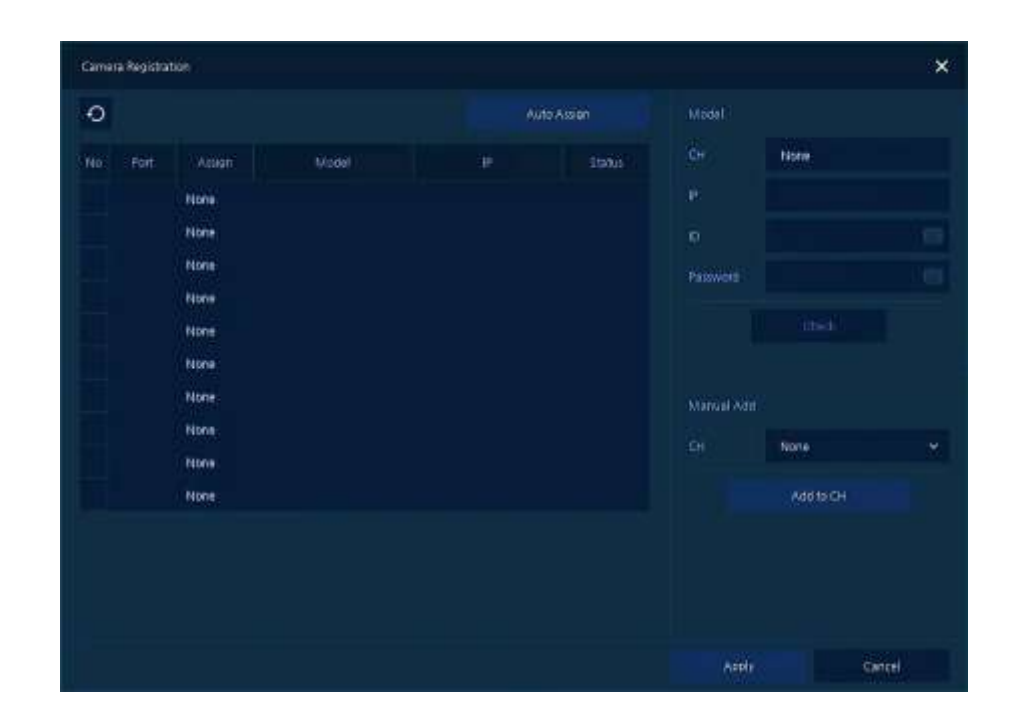

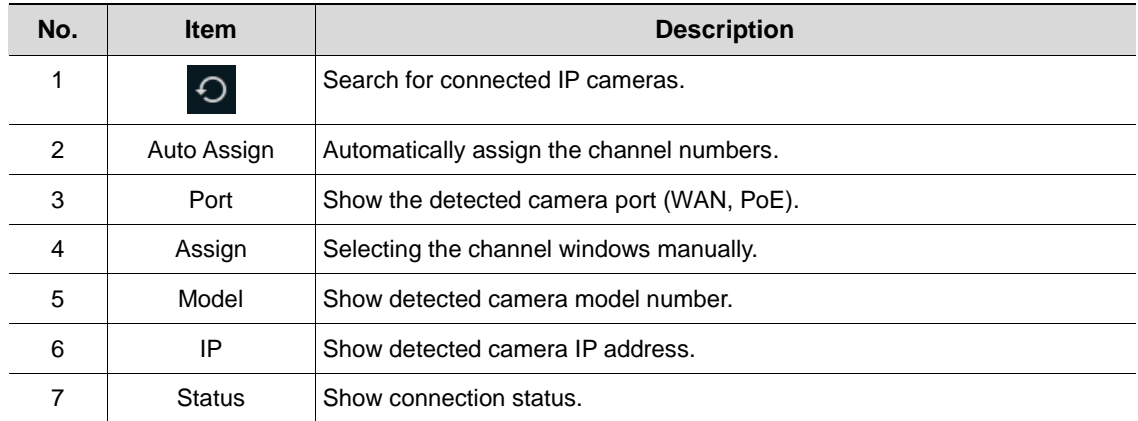

## <span id="page-17-0"></span>**4. Setup menu**

This section describes Setup menu displayed on the top side of the screen.

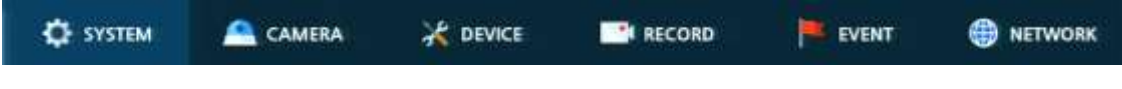

Selecting the menu option opens the setting screen.

**Note Setup** screen is available to click **Setup in** Quick menu by clicking the right button of the mouse.

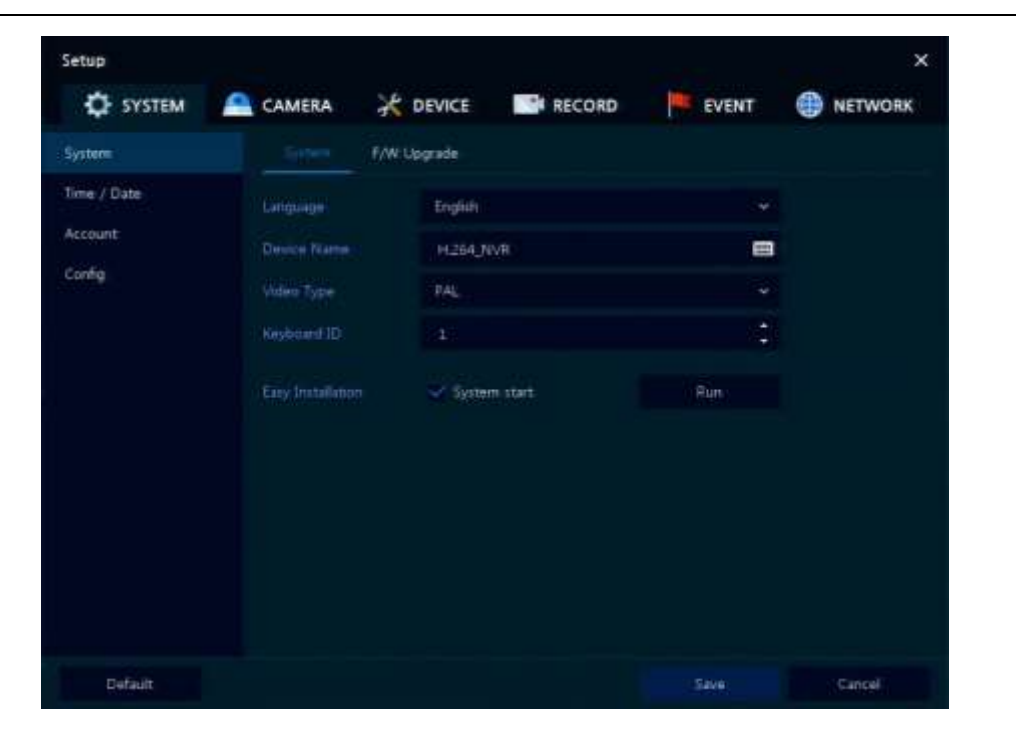

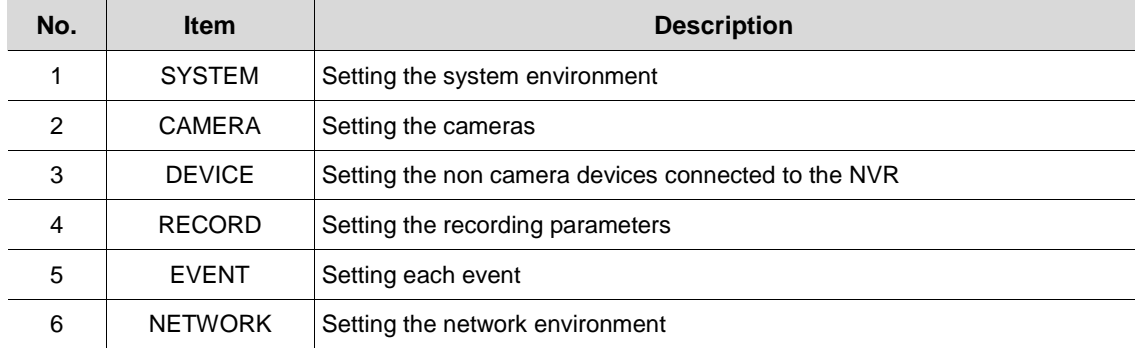

Note: For more details on each section within the Set Up menu, please refer to the main manual contained on the CD supplied with the NVR.